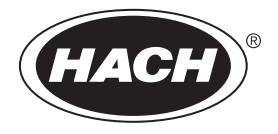

DOC022.91.80343

**DR 1900**

02/2014, Edition 1 **Manuel d'utilisation**

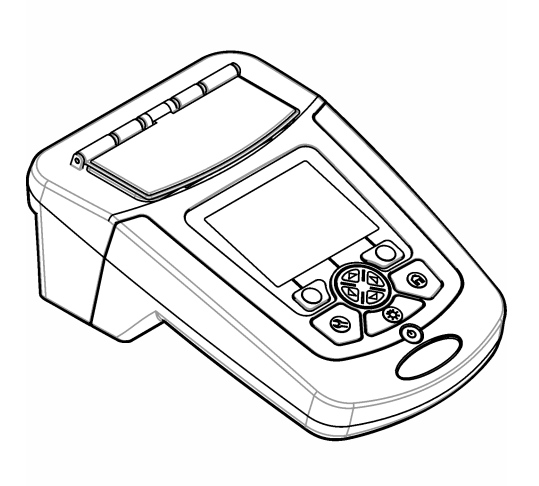

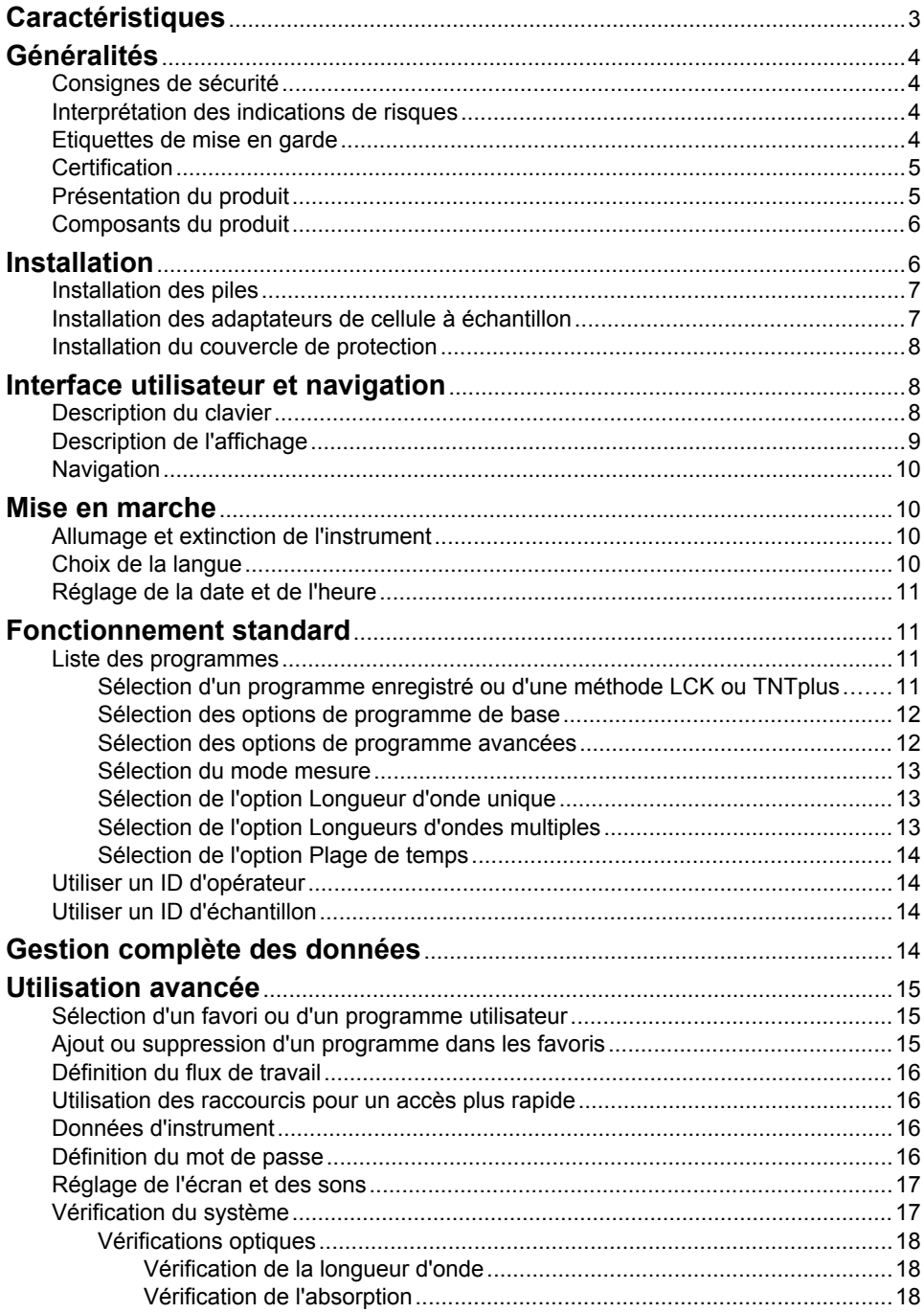

## Table des matières

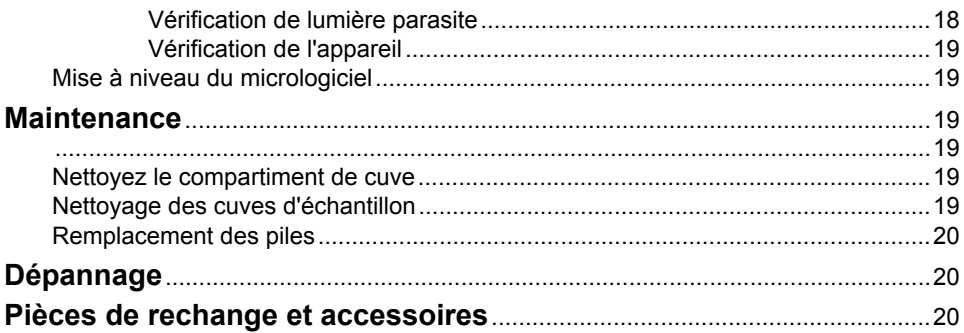

# <span id="page-4-0"></span>**Caractéristiques**

Les caractéristiques techniques peuvent être modifiées sans préavis.

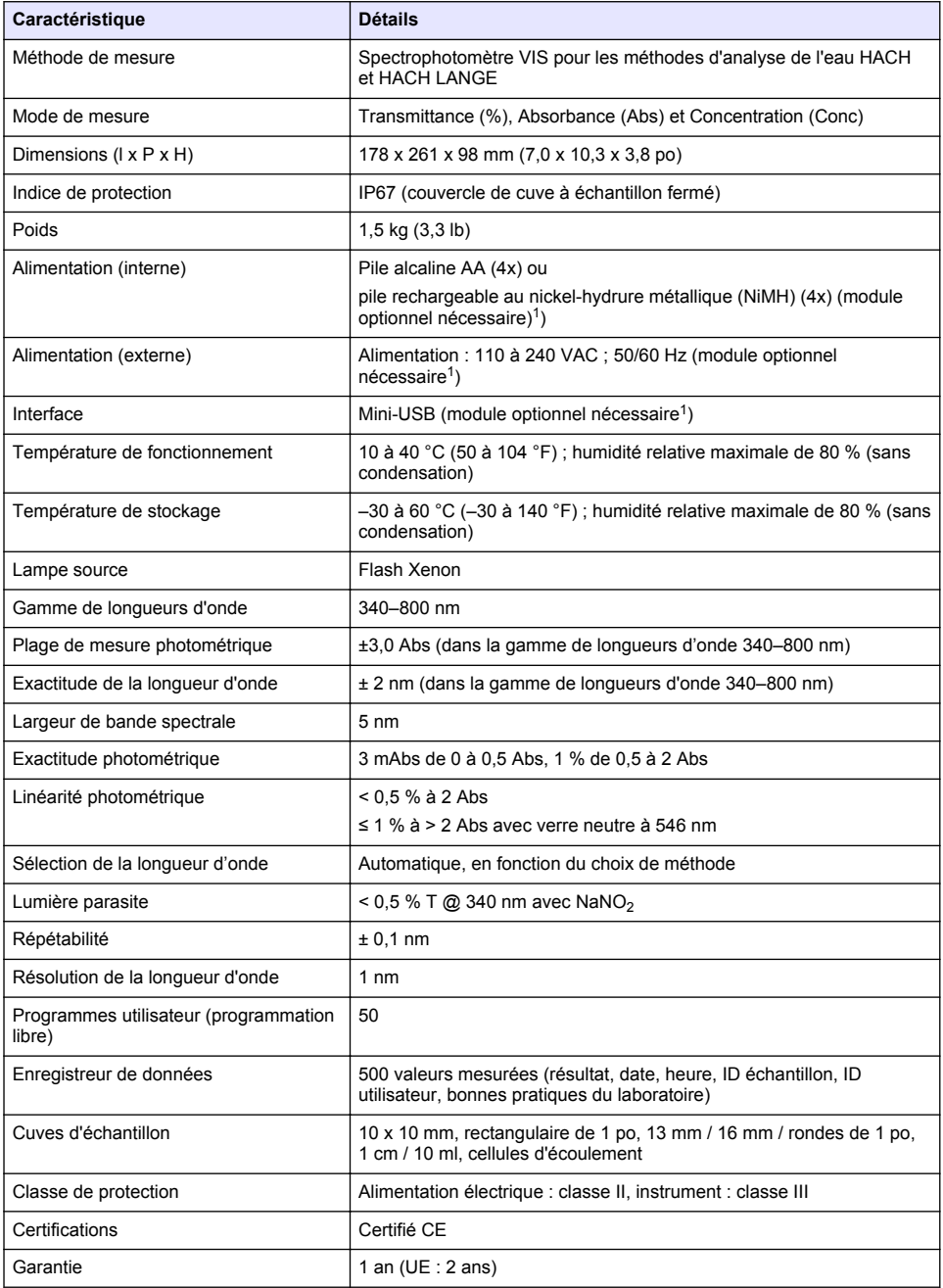

 $1$  Des informations supplémentaires sont disponibles sur le site Web du fabricant.

# <span id="page-5-0"></span>**Généralités**

En aucun cas le constructeur ne saurait être responsable des dommages directs, indirects, spéciaux, accessoires ou consécutifs résultant d'un défaut ou d'une omission dans ce manuel. Le constructeur se réserve le droit d'apporter des modifications à ce manuel et aux produits décrits à tout moment, sans avertissement ni obligation. Les éditions révisées se trouvent sur le site Internet du fabricant.

## **Consignes de sécurité**

*A V I S*

Le fabricant décline toute responsabilité quant aux dégâts liés à une application ou un usage inappropriés de ce produit, y compris, sans toutefois s'y limiter, des dommages directs ou indirects, ainsi que des dommages consécutifs, et rejette toute responsabilité quant à ces dommages dans la mesure où la loi applicable le permet. L'utilisateur est seul responsable de la vérification des risques d'application critiques et de la mise en place de mécanismes de protection des processus en cas de défaillance de l'équipement.

Veuillez lire l'ensemble du manuel avant le déballage, la configuration ou la mise en fonctionnement de cet appareil. Respectez toutes les déclarations de prudence et d'attention. Le non-respect de cette procédure peut conduire à des blessures graves de l'opérateur ou à des dégâts sur le matériel.

Assurez-vous que la protection fournie avec cet appareil n'est pas défaillante. N'utilisez ni n'installez cet appareil d'une façon différente de celle décrite dans ce manuel.

## **Interprétation des indications de risques**

### **D A N G E R**

Indique une situation de danger potentiel ou imminent qui, si elle n'est pas évitée, entraîne des blessures graves, voire mortelles.

## **A AVERTISSEMENT**

Indique une situation de danger potentiel ou imminent qui, si elle n'est pas évitée, peut entraîner des blessures graves, voire mortelles.

## **A ATTENTION**

Indique une situation de danger potentiel qui peut entraîner des blessures mineures ou légères.

### *A V I S*

Indique une situation qui, si elle n'est pas évitée, peut occasionner l'endommagement du matériel. Informations nécessitant une attention particulière.

## **Etiquettes de mise en garde**

Lisez toutes les étiquettes et tous les repères apposés sur l'instrument. Des personnes peuvent se blesser et le matériel peut être endommagé si ces instructions ne sont pas respectées. Un symbole sur l'appareil est désigné dans le manuel avec une instruction de mise en garde.

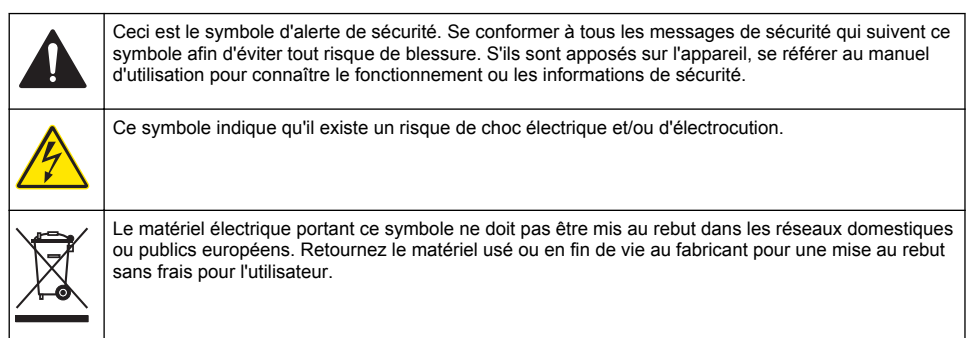

## <span id="page-6-0"></span>**Certification**

#### **Règlement canadien sur les équipements causant des interférences radio, IECS-003, Classe A**:

Les données d'essai correspondantes sont conservées chez le constructeur.

Cet appareil numérique de classe A respecte toutes les exigences du Règlement sur le matériel brouilleur du Canada.

Cet appareil numérique de classe A répond à toutes les exigences de la réglementation canadienne sur les équipements provoquant des interférences.

#### **FCC part 15, limites de classe A :**

Les données d'essai correspondantes sont conservées chez le constructeur. L'appareil est conforme à la partie 15 de la règlementation FCC. Le fonctionnement est soumis aux conditions suivantes :

- **1.** Cet équipement ne peut pas causer d'interférence nuisible.
- **2.** Cet équipement doit accepter toutes les interférences reçues, y compris celles qui pourraient entraîner un fonctionnement inattendu.

Les modifications de cet équipement qui n'ont pas été expressément approuvées par le responsable de la conformité aux limites pourraient annuler l'autorité dont l'utilisateur dispose pour utiliser cet équipement. Cet équipement a été testé et déclaré conforme aux limites définies pour les appareils numériques de classe A, conformément à la section 15 de la réglementation FCC. Ces limites ont pour but de fournir une protection raisonnable contre les interférences néfastes lorsque l'équipement fonctionne dans un environnement commercial. Cet équipement génère, utilise et peut irradier l'énergie des fréquences radio et, s'il n'est pas installé ou utilisé conformément au mode d'emploi, il peut entraîner des interférences dangereuses pour les communications radio. Le fonctionnement de cet équipement dans une zone résidentielle risque de causer des interférences nuisibles, dans ce cas l'utilisateur doit corriger les interférences à ses frais Les techniques ci-dessous peuvent permettre de réduire les problèmes d'interférences :

- **1.** Débrancher l'équipement de la prise de courant pour vérifier s'il est ou non la source des perturbations
- **2.** Si l'équipement est branché sur le même circuit de prises que l'appareil qui subit des interférences, branchez l'équipement sur un circuit différent.
- **3.** Éloigner l'équipement du dispositif qui reçoit l'interférence.
- **4.** Repositionner l'antenne de réception du périphérique qui reçoit les interférences.
- **5.** Essayer plusieurs des techniques ci-dessus à la fois.

## **Présentation du produit**

L'appareil DR 1900 est un spectrophotomètre VIS portable qui permet d'effectuer des mesures dans la plage de longueur d'onde de 340 à 800 nm. L'instrument permet de mesurer divers paramètres dans les applications d'eau potables, d'eaux usées et industrielles. Pour l'utilisation sur le terrain, l'instrument fonctionne avec quatre piles AA. L'instrument est fourni avec un jeu complet de programmes d'application : programmes enregistrés (méthodes pré-installées), méthodes LCK ou TNTplus, programmes utilisateurs, programmes favoris, longueur d'onde unique, longueurs d'ondes multiples et modes de plage de temps. Voir [Figure 1.](#page-7-0)

#### <span id="page-7-0"></span>**Figure 1 Présentation de l'instrument**

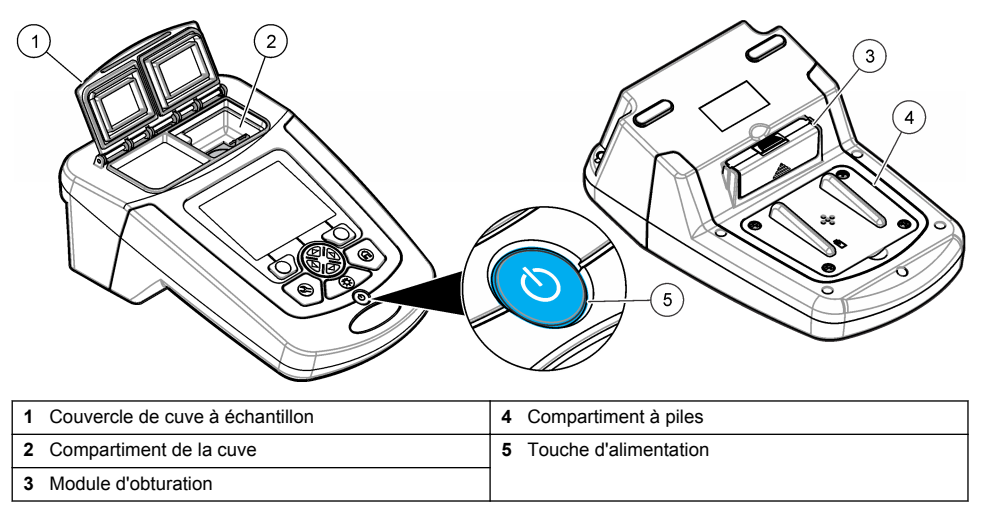

## **Composants du produit**

Assurez-vous d'avoir bien reçu tous les composants. Voir Figure 2. Si des articles sont manquants ou endommagés, contactez immédiatement le fournisseur de l'instrument ou un commercial.

### **Figure 2 Composants du produit**

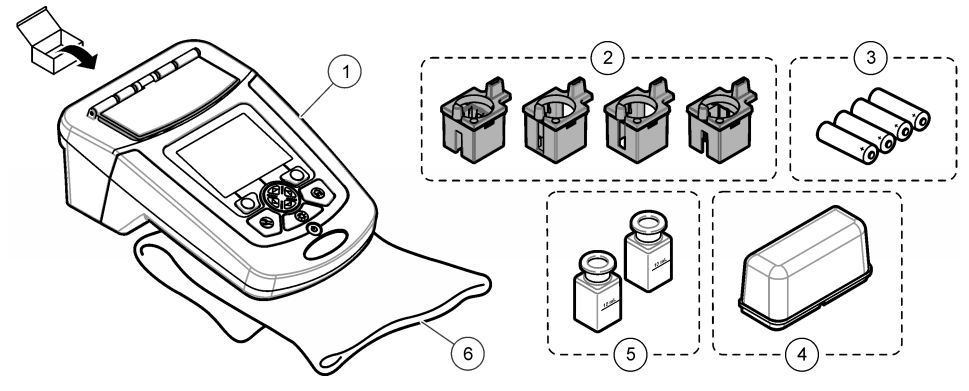

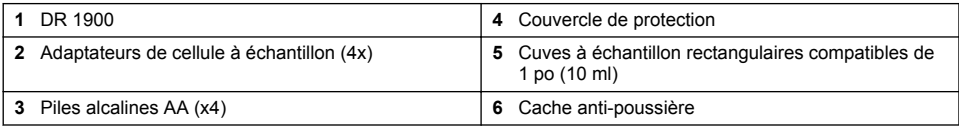

# **Installation**

## **AATTENTION**

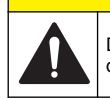

Dangers multiples. Seul le personnel qualifié doit effectuer les tâches détaillées dans cette section du document.

### <span id="page-8-0"></span>**Installation des piles**

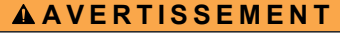

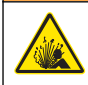

Risque d'explosion Une installation incorrecte des piles peut libérer des gaz explosifs. Veillez à ce que les piles soient du même type chimique homologué et qu'elles soient insérées dans le bon sens. Ne mélangez pas des piles neuves et des piles usagées.

### **A AVERTISSEMENT**

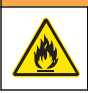

Risque d'incendie. La substitution du type de pile n'est pas autorisée.

### *A V I S*

Assurez-vous de serrer correctement les vis afin de préserver l'étanchéité du boîtier. Veillez à ne pas appliquer un serrage excessif.

Utilisez quatre piles alcalines AA ou quatre piles rechargeables NiMH pour mettre l'instrument sous tension. Vérifiez que les piles sont installées dans le bon sens. Reportez-vous à la Figure 3 pour la mise en place des piles.

#### **Figure 3 Installation des piles**

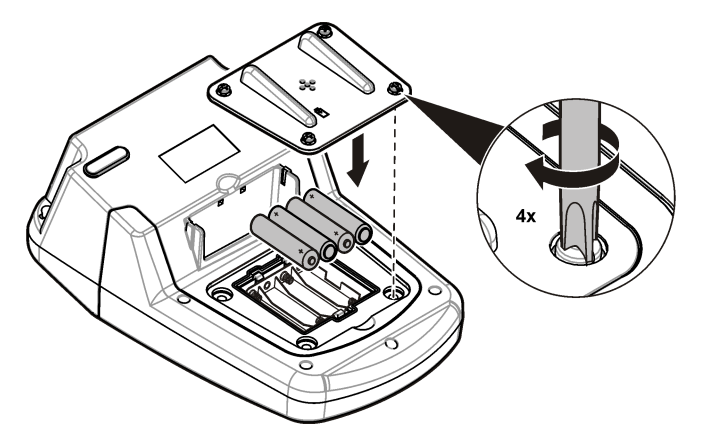

### **Installation des adaptateurs de cellule à échantillon**

L'instrument est équipé d'un compartiment de cuve qui utilise des adaptateurs pour les différents types de cuve à échantillon. Voir Tableau 1. La flèche sur le dessus de l'adaptateur et la flèche sur le compartiment de cellule indiquent l'orientation de la cellule et le chemin du faisceau de lumière. Reportez-vous à la [Figure 4](#page-9-0) pour l'installation de l'adaptateur.

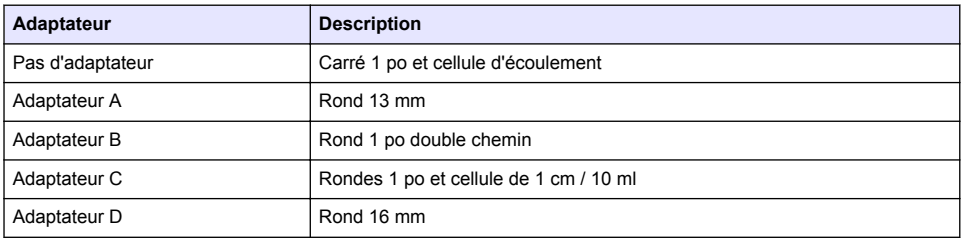

#### **Tableau 1 Descriptions de l'adaptateur**

<span id="page-9-0"></span>**Figure 4 Installation des adaptateurs pour cuve à échantillon**

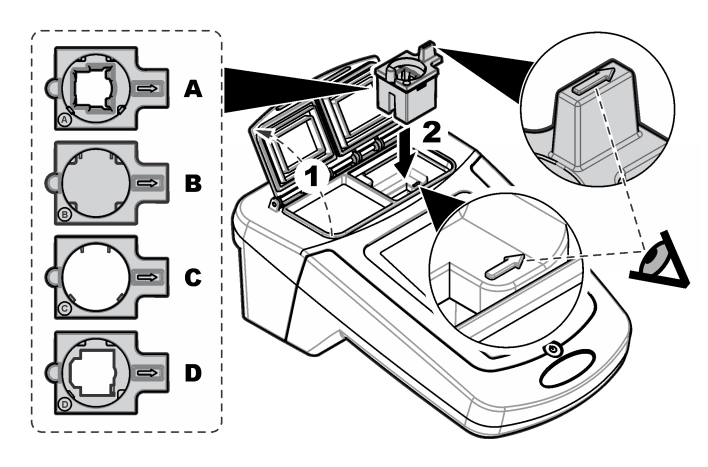

## **Installation du couvercle de protection**

Si l'instrument fonctionne sous un éclairage vif, installez un couvercle de protection lorsque le couvercle de cuve à échantillon ne peut pas être protégé. Voir Figure 5.

### **Figure 5 Installation du couvercle de protection**

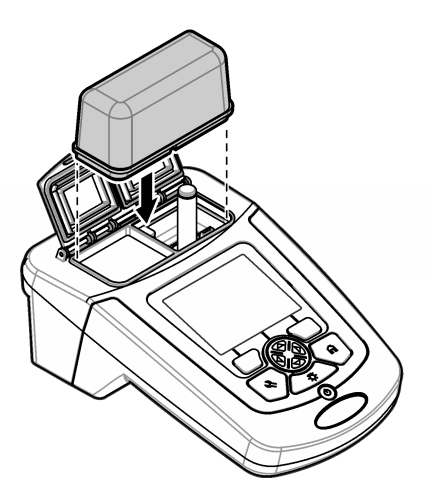

# **Interface utilisateur et navigation**

## **Description du clavier**

Reportez-vous à la [Figure 6](#page-10-0) pour obtenir une description du clavier et des informations de navigation.

### <span id="page-10-0"></span>**Figure 6 Description du clavier**

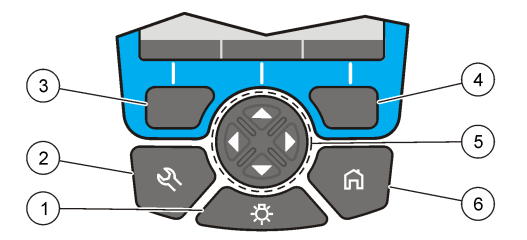

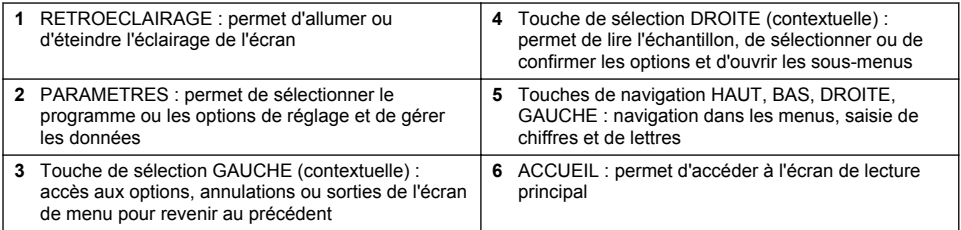

## **Description de l'affichage**

L'écran de lecture affiche le mode sélectionné, la longueur d'onde, l'unité, la date et l'heure, l'ID d'opérateur et l'ID d'échantillon. Voir [Figure 7](#page-11-0).

#### <span id="page-11-0"></span>**Figure 7 Affichage sur écran unique**

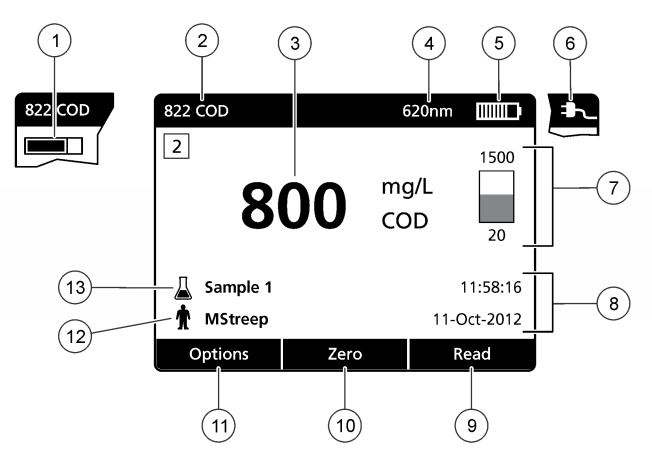

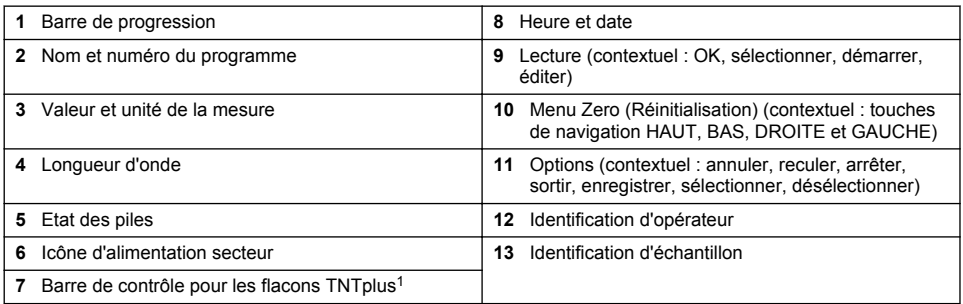

 $1$  La barre de contrôle indique la relation entre le résultat de la mesure et la plage de mesure. La barre indique le résultat de la mesure indépendamment du facteur de dilution saisi.

## **Navigation**

L'instrument contient des menus permettant de modifier diverses options. Utilisez les touches de navigation (**HAUT**, **BAS**, **DROITE** et **GAUCHE**) pour mettre en évidence les différentes options. Appuyer sur la touche de sélection **DROITE** pour sélectionner une option. Saisissez une valeur d'option avec les touches de navigation. Appuyez sur les touches de navigation (**HAUT**, **BAS**, **DROITE** et **GAUCHE**) pour saisir ou modifier une valeur. Appuyer sur la touche **DROITE** pour passer à l'espace suivant. Appuyer sur la touche de sélection **DROITE** sous **Terminer** pour accepter la valeur. Appuyez sur la touche de sélection **GAUCHE** pour quitter l'écran de menu en cours et revenir au précédent.

# **Mise en marche**

## **Allumage et extinction de l'instrument**

Appuyez sur la touche **ALIMENTATION** pour allumer l'instrument. Si l'instrument ne s'allume pas, vérifiez que les piles sont installées correctement.Maintenez la touche **ALIMENTATION** appuyée pendant une seconde pour éteindre l'instrument.

*Remarque : L'option de mise hors tension automatique peut également être utilisée pour éteindre l'instrument. Voir*  [Réglage de l'écran et des sons](#page-18-0) *à la page 17.*

## **Choix de la langue**

Il existe deux possibilités de choix de la langue :

- <span id="page-12-0"></span>• Régler la langue d'affichage au premier allumage de l'instrument.
- Régler la langue depuis le menu PARAMÈTRES.
- **1.** Appuyez sur **PARAMÈTRES>Setup>Langue**.
- **2.** Sélectionnez une langue dans la liste.

### **Réglage de la date et de l'heure**

Il existe deux possibilités de réglage de la date et de l'heure :

- Régler la date et l'heure au premier allumage de l'instrument.
- Régler la date et l'heure à partir du menu Date et heure.
- **1.** Appuyez sur **PARAMÈTRES>Setup>Date et heure**.
- **2.** Sélectionnez**Réglage du format de la date et de l'heure**, puis sélectionnez un format pour la date et l'heure.
- **3.** Sélectionnez**Réglage de la date et de l'heure**.
- **4.** Utilisez les touches de navigation pour saisir la date et l'heure en cours, puis appuyez sur **OK**.

# **Fonctionnement standard**

### **Liste des programmes**

L'instrument est livré avec une série complète de programmes d'application. Consultez la Tableau 2 pour la description des programmes.

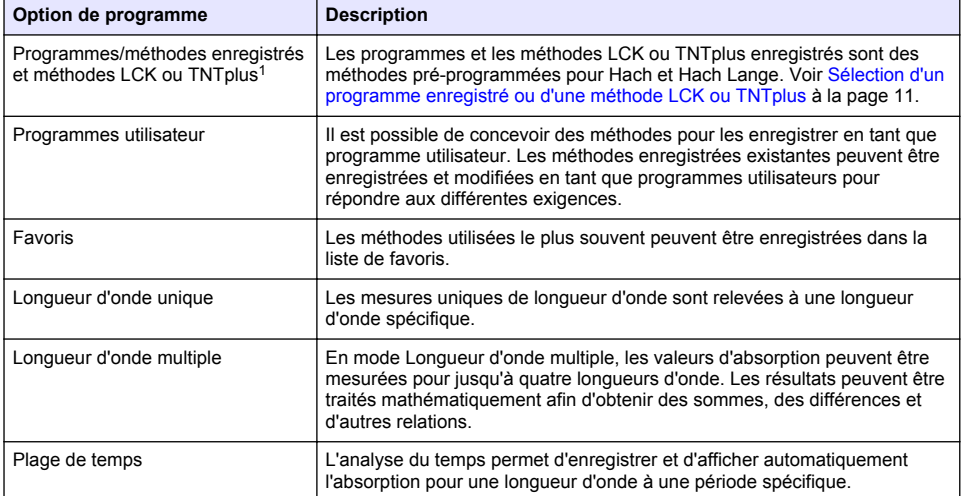

#### **Tableau 2 Options du programme**

<sup>1</sup> Les flacons TNTplus ne sont pas disponibles en Europe.

### **Sélection d'un programme enregistré ou d'une méthode LCK ou TNTplus**

- **1.** Appuyez sur **PARAMETRES>Tous les programmes/méthodes**.
- **2.** Sélectionnez **Programmes/méthodes enregistrés** ou **Méthodes LCK ou TNTplus**.

<span id="page-13-0"></span>**3.** Sélectionnez une option pour rechercher une méthode ou l'ajouter à vos favoris.

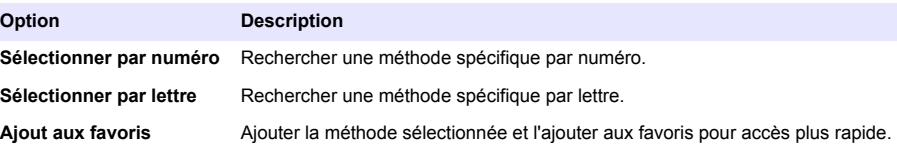

**4.** Sélectionnez la méthode applicable et appuyez sur **Démarrer**.

#### **Sélection des options de programme de base**

Quand un programme est sélectionné, des options supplémentaires des paramètres deviennent disponibles.

- **1.** Appuyez sur **Options** pour accéder au menu d'option.
- **2.** Permet de sélectionner les options applicables.

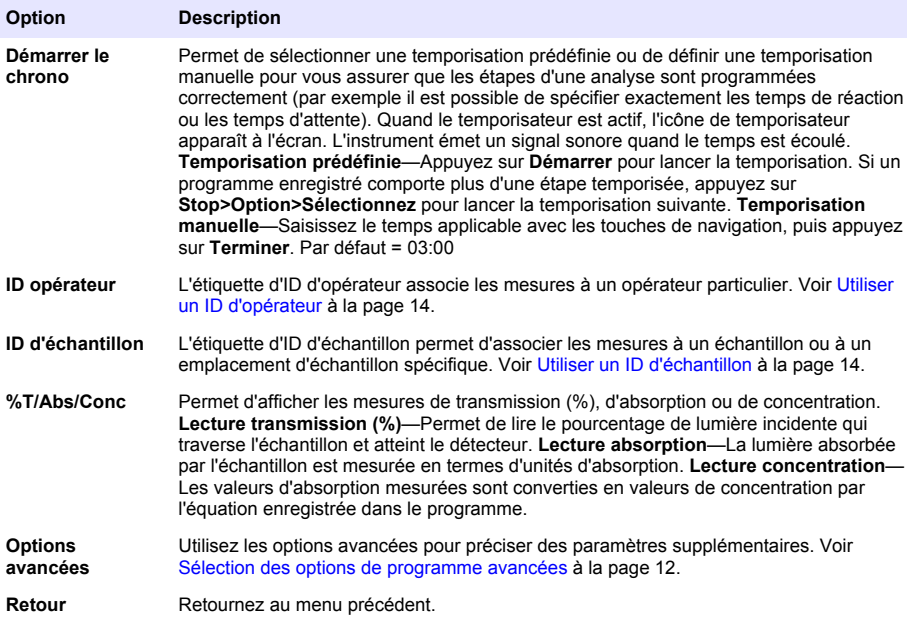

#### **Sélection des options de programme avancées**

Chaque programme dispose de diverses options avancées au choix.

- **1.** Appuyez sur **Options** pour accéder à **Options>Options avancées**.
- **2.** Utilisez les options avancées pour préciser des paramètres supplémentaires.

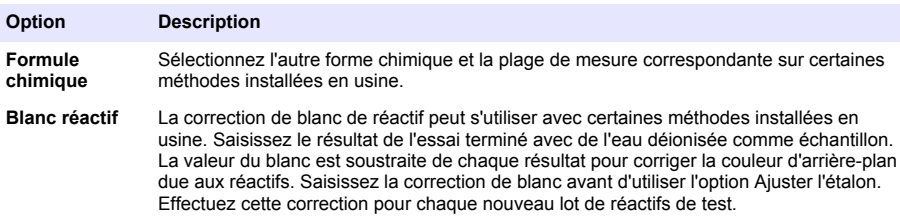

<span id="page-14-0"></span>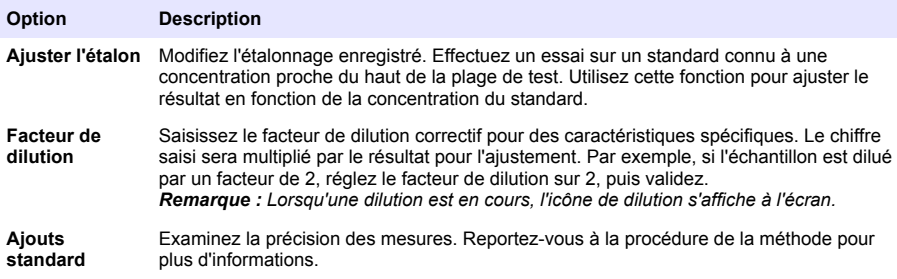

#### **Sélection du mode mesure**

Sélectionnez Longueur d'onde unique, Longueurs d'ondes multiples ou Plage de temps depuis le menu **PARAMETRES>Fonctionnalités du photomètre**.

### **Sélection de l'option Longueur d'onde unique**

- **1.** Appuyez sur **PARAMETRES>Fonctionnalités du photomètre>Longueur d'onde unique>Options>Options avancées**.
- **2.** Sélectionnez les options applicables.

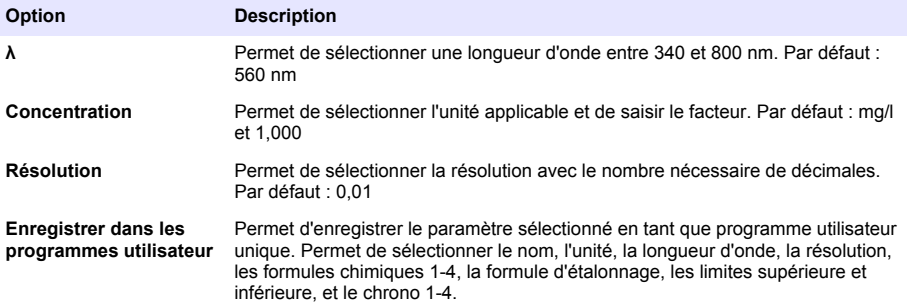

#### **Sélection de l'option Longueurs d'ondes multiples**

- **1.** Appuyez sur **PARAMETRES>Fonctionnalités du photomètre>Longueurs d'ondes multiples>Options>Options avancées>λ1–λ4**.
- **2.** Sélectionnez les options applicables.

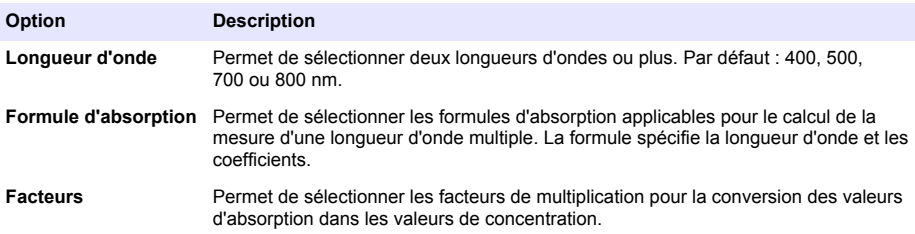

### <span id="page-15-0"></span>**Sélection de l'option Plage de temps**

- **1.** Appuyez sur **PARAMETRES>Fonctionnalités du photomètre>Plage de temps>Options**.
- **2.** Sélectionnez les options applicables.

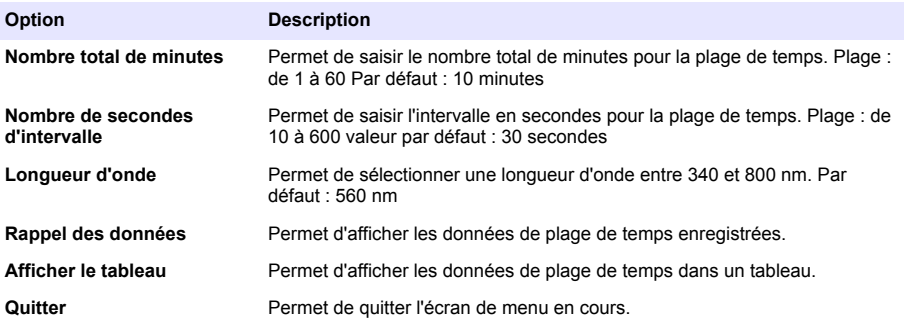

## **Utiliser un ID d'opérateur**

L'étiquette d'ID d'opérateur associe les mesures à un opérateur particulier. Toutes les données enregistrées incluent cet ID.

- **1.** Appuyez sur **Options>ID d'opérateur** dans l'écran de lecture.
- **2.** Sélection, création ou suppression d'un ID d'opérateur :

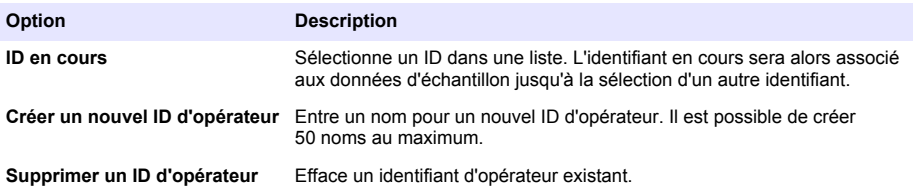

## **Utiliser un ID d'échantillon**

L'étiquette d'ID d'échantillon permet d'associer les mesures à un échantillon ou à un emplacement d'échantillon spécifique. Les données enregistrées incluent cette identification si elle est attribuée.

- **1.** Appuyez sur **Options>ID d'échantillon** dans l'écran de lecture.
- **2.** Sélection, création ou suppression d'un ID d'échantillon :

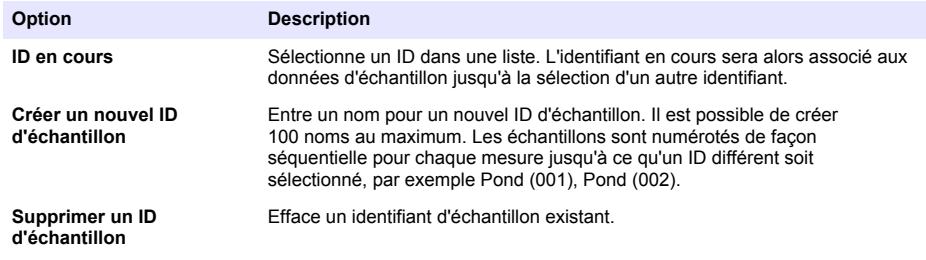

## **Gestion complète des données**

Les lectures d'échantillon sont enregistrées automatiquement à chaque mesure. Lorsque le journal des données est saturé (500 points de mesure), les plus anciens points de données sont supprimés <span id="page-16-0"></span>à chaque ajout de nouveaux points de données. Il est possible de supprimer la totalité du journal de données pour effacer des données déjà envoyées à une imprimante ou sauvegardées sur un périphérique USB.

- **1.** Appuyez sur **MENU PRINCIPAL>Gestion des données**.
- **2.** Sélectionnez une option.

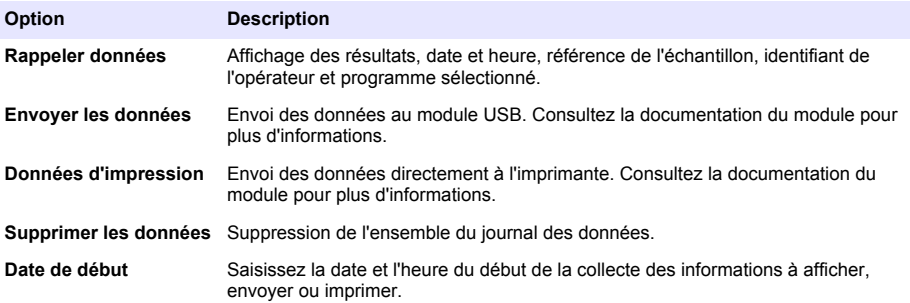

# **Utilisation avancée**

### **Sélection d'un favori ou d'un programme utilisateur**

La base de données de favoris et de programmes utilisateur est vide au premier démarrage de l'instrument. Il est possible d'enregistrer une méthode dans la liste de favoris pour y accéder plus rapidement. Il est possible de programmer un programme utilisateur pour des besoins spécifiques.

- **1.** Appuyez sur **MENU PRINCIPAL>Programmes favoris/utilisateur>Programmes utilisateur**.
- **2.** Sélectionnez une option.

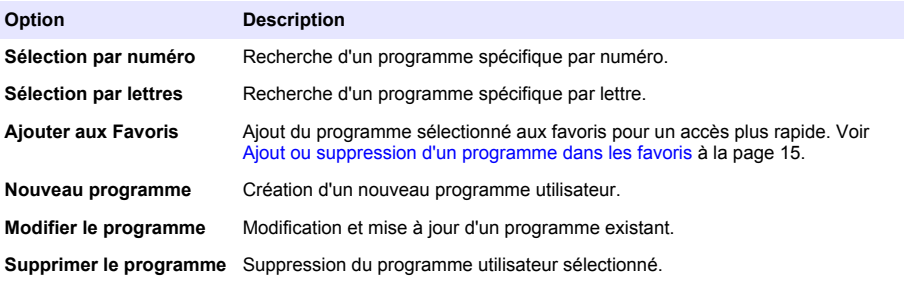

- **3.** Appuyez sur **Nouveau programme** pour créer un programme utilisateur.
- **4.** Suivez les invites à l'écran pour terminer la procédure.

## **Ajout ou suppression d'un programme dans les favoris**

Il est possible d'enregistrer dans la liste des favoris les programmes enregistrés, ainsi que les programmes utilisateur et LCK couramment utilisés.

- Pour ce faire, sélectionnez le programme concerné et appuyez sur **Options>Ajouter aux Favoris>Sélectionner**. Appuyez sur **OK**.
- Pour effacer un programme de la liste des favoris, il suffit d'appuyer sur **MENU PRINCIPAL>Programmes favoris/utilisateur**. Ensuite, sélectionnez le programme à effacer et appuyez sur **Options>Supprimer le programme>Sélectionner**. Appuyez sur OK pour confirmer.

# <span id="page-17-0"></span>**Définition du flux de travail**

Le flux de travail permet de prendre des échantillons à différents emplacements au cours d'une seule opération.

- **1.** Appuyez sur **MENU PRINCIPAL>mon flux de travail>Options>Nouveau flux de travail**.
- **2.** Choisissez l'un des programmes enregistrés, utilisateur ou LCK.
- **3.** Saisissez le nom des échantillons à prendre et un nom de flux de travail. *Remarque : Les noms par défaut des onglets sont séquentiels et comprennent le nom du flux de travail.*
- **4.** Sélectionnez le flux de travail.
- **5.** Pour passer entre les différents onglets, appuyez sur les touches de navigation (flèches **GAUCHE** et **DROITE**).
- **6.** Appuyez sur **Zéro** ou **Mesurer** pour lancer la première lecture. Passez en revue chaque échantillon du flux de travail pour effectuer les mesures restantes. Pour modifier les noms par défaut des onglets (par ex. : emplacement), sélectionnez **Options>Modifier mon flux de travail**. Pour supprimer le flux de travail, sélectionnez **Options>Supprimer le flux de travail**.

### **Utilisation des raccourcis pour un accès plus rapide**

Les touches de navigation sont des raccourcis permettant d'accéder rapidement aux sous-menus de certains programmes.

- **1.** Appuyez sur **MENU PRINCIPAL>Tous les programmes>Programmes LCK** ou **Programmes enregistrés**.
- **2.** Sélectionnez un programme, puis appuyez sur**démarrez**.
- **3.** Appuyez sur l'une des touches de navigation en fonction de l'option désirée.

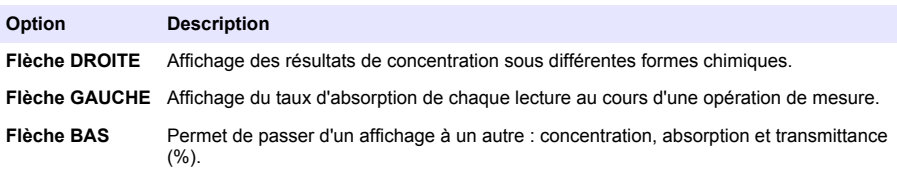

- **4.** Appuyez sur **MENU PRINCIPAL>Fonctions du photomètre>Longueur d'onde unique ou Longueur d'onde - multi.**
- **5.** Appuyez sur l'une des touches de navigation en fonction de l'option désirée.

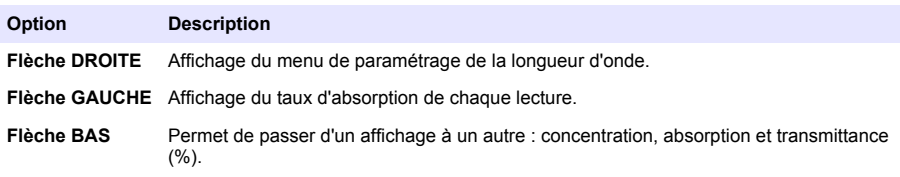

### **Données d'instrument**

Le menu Informations sur l'instrument affiche des données spécifiques telles que le nom de l'appareil, le numéro de série, la version du logiciel, la version de la base de données, la mémoire utilisée et la disponibilité des programmes. Appuyez sur **MENU PRINCIPAL>Configur.>Informations sur l'instrument**.

### **Définition du mot de passe**

Les options de définition de mot de passe permettent d'éviter l'accès aux menus restreints.

<span id="page-18-0"></span>*Remarque : En cas d'oubli du mot de passe spécifié si Options de sécurité est sur activé, l'opérateur ne peut plus accéder aux menus restreints. Contactez le support technique en cas d'oubli du mot de passe.*

- **1.** Appuyez sur **PARAMÈTRES>Setup>Param. mots de passe**.
- **2.** Sélectionnez une option.

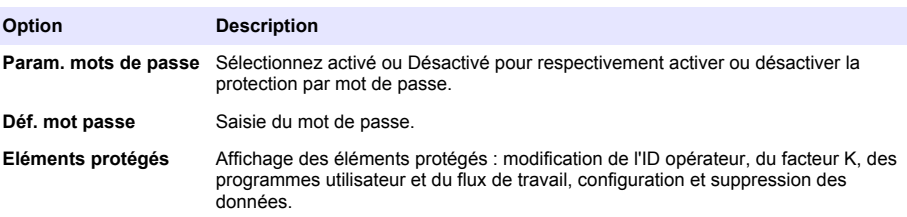

### **Réglage de l'écran et des sons**

Utilisez les options d'affichage pour modifier le contraste de l'écran, les options d'extinction automatique sur piles, l'option de rétroéclairage ou le style d'affichage. Les options sonores permettent d'activer un son lors de l'appui sur une touche, à la fin d'une lecture ou avant l'extinction automatique de l'appareil.

- **1.** Appuyez sur **PARAMÈTRES>Setup>Affichage et son>Options d'affichage**.
- **2.** Sélectionnez une option.

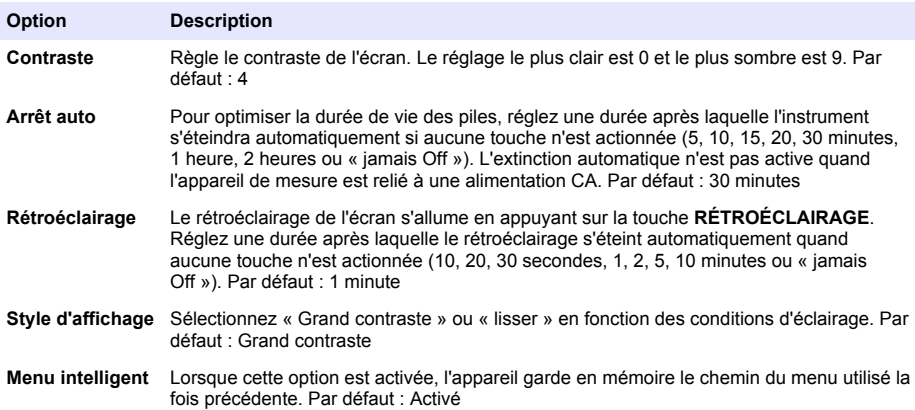

- **3.** Appuyez sur **PARAMÈTRES>Setup>Affichage et son>Sons**.
- **4.** Sélectionnez une option.

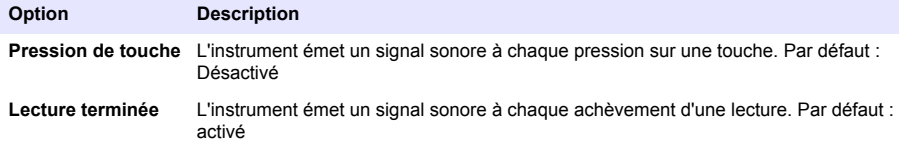

### **Vérification du système**

Le menu des vérifications du système comprend plusieurs tests de performance.

- <span id="page-19-0"></span>**1.** Appuyez sur **MENU PRINCIPAL>Configur.>Vérifications du système**.
- **2.** Sélectionnez une option.

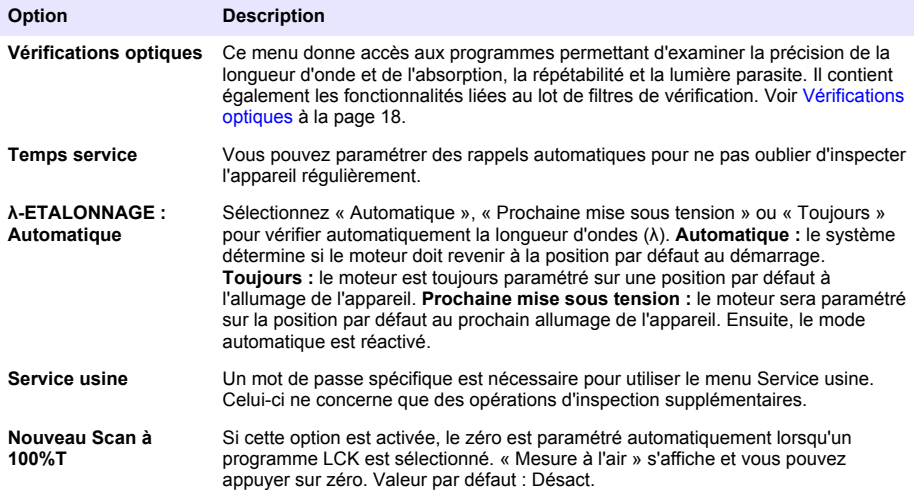

### **Vérifications optiques**

#### **Vérification de la longueur d'onde**

Cette opération mesure la précision de la longueur d'onde à 807 nm. Vous devez utiliser un filtre test (néodyme ou BG20/2) pour cette vérification.

- **1.** Appuyez sur **MENU PRINCIPAL>Configur.>Vérifications du système>Vérifications optiques>Vérification de la longueur onde**.
- **2.** Suivez les invites à l'écran pour terminer la procédure.
- **3.** Comparez les résultats avec les valeurs du filtre test. Si les résultats sont hors tolérance, veuillez contacter le fabricant.

#### **Vérification de l'absorption**

Cette opération mesure l'exactitude photométrique et la répétabilité de l'instrument.

- **1.** Appuyez sur **MENU PRINCIPAL>Configur.>Vérifications du système>Vérifications optiques>Vérification de l'absorption**.
- **2.** Appuyez sur **Options> λ**, puis saisissez la longueur d'onde applicable.
- **3.** Suivez les invites à l'écran pour terminer la procédure.
- **4.** Comparez les résultats avec les valeurs du filtre test. Si les résultats sont hors tolérance, veuillez contacter le fabricant.

#### **Vérification de lumière parasite**

Cette opération mesure la présence de lumière parasite dans l'instrument à 340 nm.

- **1.** Appuyez sur **MENU PRINCIPAL>Configur.>Vérifications du système>Vérifications optiques>Vérification de lumière parasite**.
- **2.** Suivez les invites à l'écran pour terminer la procédure.
- **3.** Comparez les résultats avec les valeurs du filtre test. Si les résultats sont hors tolérance, veuillez contacter le fabricant.

#### <span id="page-20-0"></span>**Vérification de l'appareil**

Le lot de filtres de vérification permet la surveillance périodique de la lumière parasite, de l'exactitude photométrique et de la précision de la longueur d'onde de l'appareil. Il s'agit d'un ensemble de filtres test en option. Il contient six filtres de précision en verre, des valeurs cibles et un mode d'emploi. Il permet de compléter les vérifications de l'appareil réalisées en interne. Voir [Pièces de rechange et](#page-21-0) [accessoires](#page-21-0) à la page 20.

- **1.** Appuyez sur **MENU PRINCIPAL>Configur.>Vérifications du système>Vérifications optiques>Lot de filtres de vérification**.
- **2.** Sélectionnez une option.

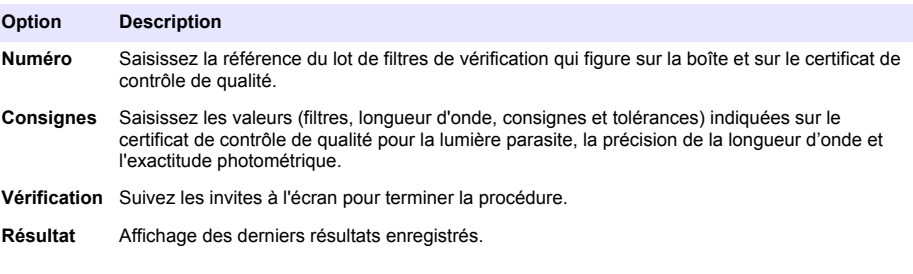

### **Mise à niveau du micrologiciel**

Consultez la documentation du module pour plus d'informations.

## **Maintenance**

### **A V E R T I S S E M E N T**

Dangers multiples. Seul le personnel qualifié doit effectuer les tâches détaillées dans cette section du document.

### **Nettoyez le compartiment de cuve**

*A V I S*

Assurez-vous que le compartiment de cuve ne présente aucun échantillon ou adaptateur de cuve avant la mise en œuvre.

Retournez l'instrument et utilisez une poire aspirante en caoutchouc pour propulser de l'air dans le compartiment de cuve.

### **Nettoyage des cuves d'échantillon**

## **A ATTENTION**

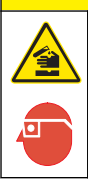

Risque d'exposition chimique. Respectez les procédures de sécurité du laboratoire et portez tous les équipements de protection personnelle adaptés aux produits chimiques que vous manipulez. Consultez les fiches de données de sécurité (MSDS/SDS) à jour pour connaître les protocoles de sécurité applicables.

# **A ATTENTION**

<span id="page-21-0"></span>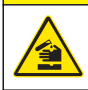

Risque d'exposition chimique. Mettez au rebut les substances chimiques et les déchets conformément aux réglementations locales, régionales et nationales.

La plupart des détergents de la laboratoires s'utilisent aux concentrations recommandées. Les détergents neutres, par exemple le Liquinox, sont plus sûrs quand un nettoyage régulier est nécessaire. Pour réduire le temps de nettoyage, augmentez la température ou utilisez un bain à ultrasons. Pour terminer le nettoyage, rincez plusieurs fois à l'eau déionisée, puis laissez sécher la cuve à échantillon à l'air.

Les cuves à échantillon peuvent également être nettoyées à l'acide, avant d'être rincées soigneusement à l'eau déionisée.

*Remarque : Toujours utiliser de l'acide pour nettoyer les cuves à échantillon destinées aux essais de basse teneur en métaux.*

Des méthodes de nettoyage spécifiques sont nécessaires pour certaines procédures. En cas d'utilisation d'une brosse pour nettoyer les cuves à échantillon, veillez à ne pas rayer la surface intérieure des cuves.

### **Remplacement des piles**

# **A AVERTISSEMENT**

Risque d'explosion Les piles vides peuvent entraîner l'accumulation d'hydrogène dans l'appareil. Remplacez les piles avant qu'elles ne soient vides et ne stockez pas l'appareil de façon prolongée sans retirer les piles.

Reportez-vous à la [Installation des piles](#page-8-0) à la page 7 pour le remplacement de la pile.

# **Dépannage**

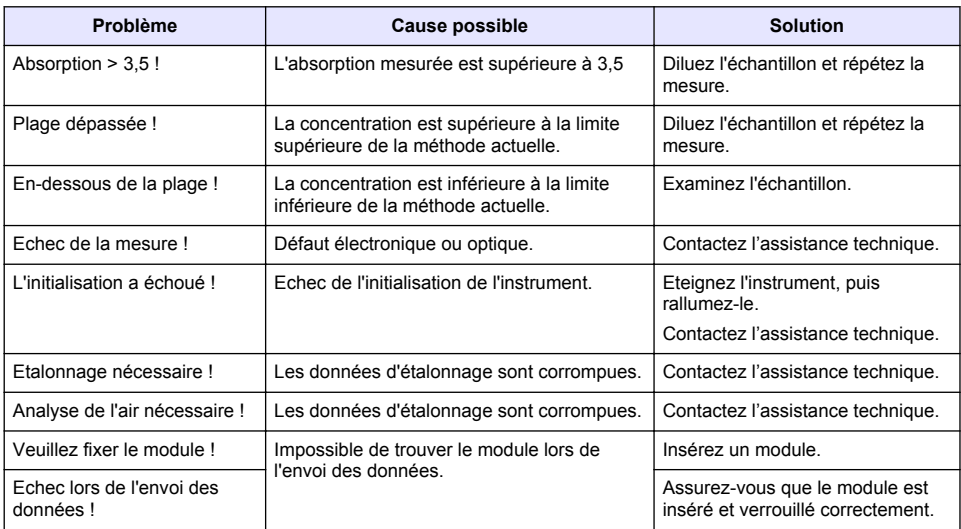

# **Pièces de rechange et accessoires**

## **A AVERTISSEMENT**

Risque de blessures corporelles. L'utilisation de pièces non approuvées comporte un risque de blessure, d'endommagement de l'appareil ou de panne d'équipement. Les pièces de rechange de cette section sont approuvées par le fabricant.

*Remarque : Les numéros de référence de produit et d'article peuvent dépendre des régions de commercialisation. Prenez contact avec le distributeur approprié ou consultez le site web de la société pour connaître les personnes à contacter.*

#### **Pièces de rechange**

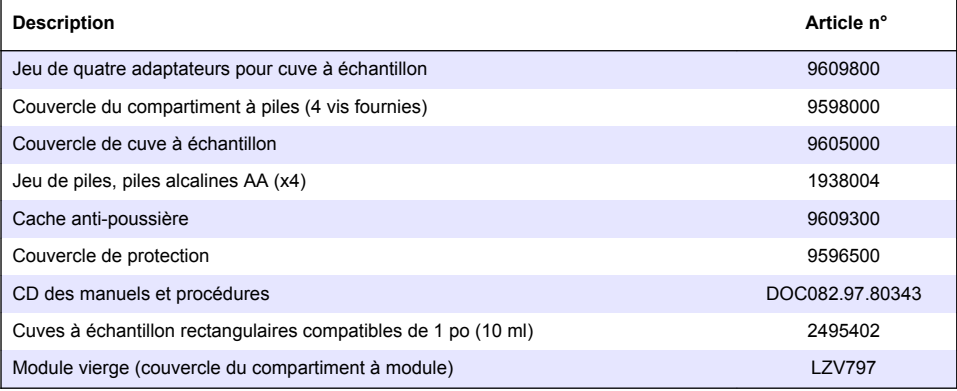

#### **Accessoires**

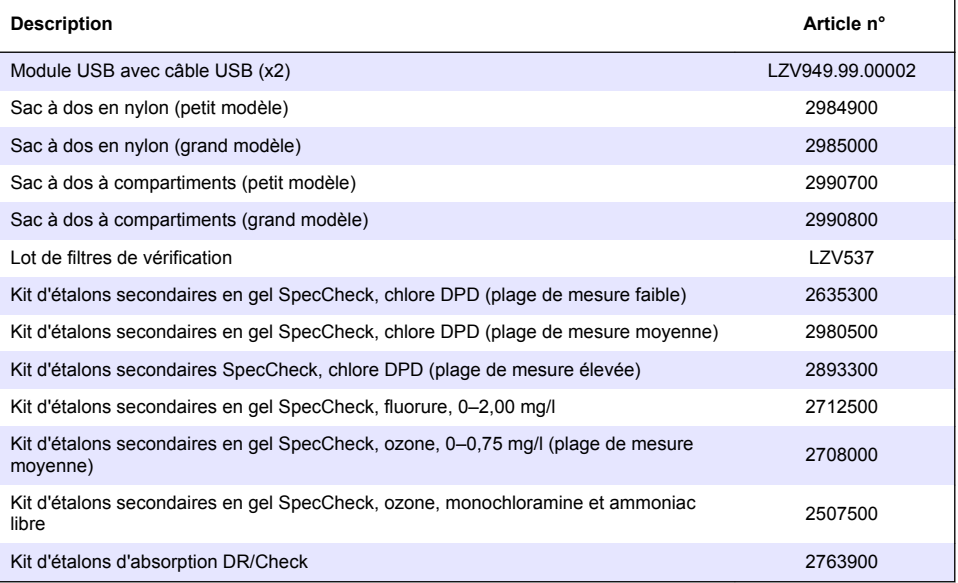

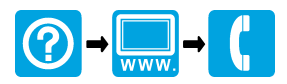

#### **HACH COMPANY World Headquarters**

P.O. Box 389, Loveland, CO 80539-0389 U.S.A. Tel. (970) 669-3050 (800) 227-4224 (U.S.A. only) Fax (970) 669-2932 orders@hach.com www.hach.com

#### **HACH LANGE GMBH**

Willstätterstraße 11 D-40549 Düsseldorf, Germany Tel. +49 (0) 2 11 52 88-320 Fax +49 (0) 2 11 52 88-210 info@hach-lange.de www.hach-lange.de

#### **HACH LANGE Sàrl**

6, route de Compois 1222 Vésenaz SWITZERLAND Tel. +41 22 594 6400 Fax +41 22 594 6499

© Hach Company/Hach Lange GmbH, 2014. Tous droits réservés. Imprimé en Etats-Unis.